## **REGISTRATION MULTINASIONAL TAX SEMINAR (MTS)**

- 1. Visit the official National Tax Seminar (SPK) portal a[t https://mts.hasil.gov.my/.](https://mts.hasil.gov.my/)
- 2. Click on the **'Register Here'** link to create a new MTS user account.

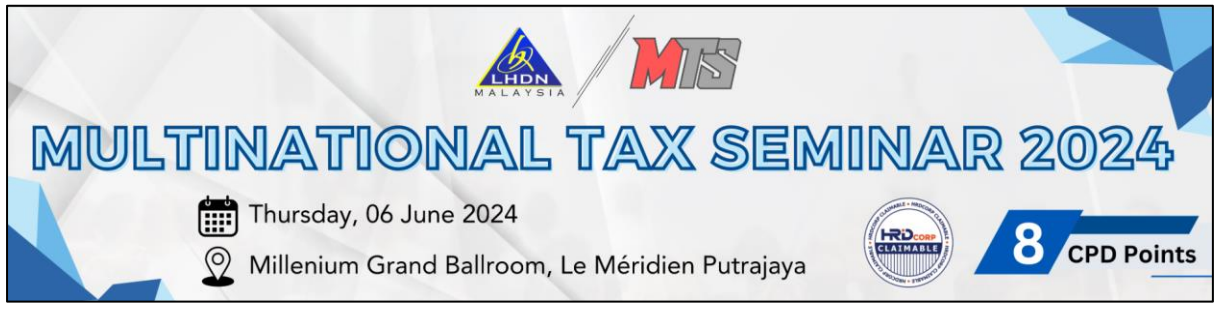

**Diagram 1:** Main Page MTS

3. Complete User Registration. Fields marked with (\*) are mandatory to be filled.

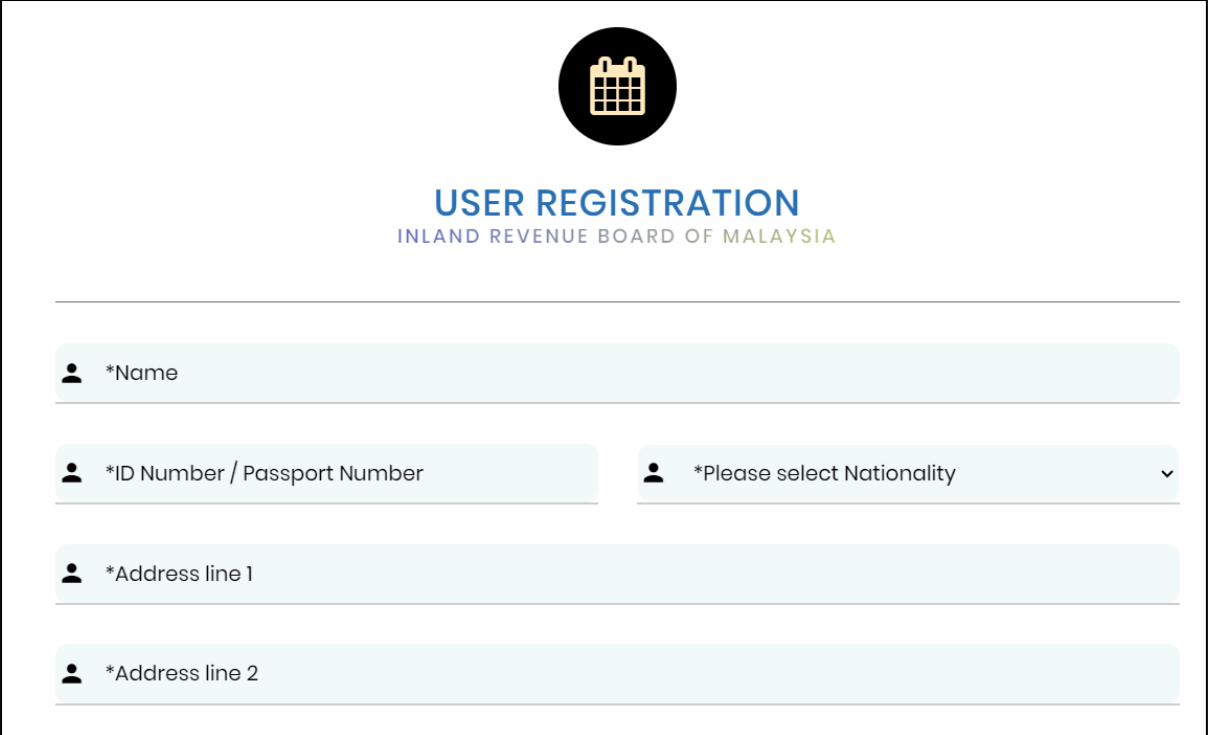

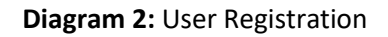

4. If the registration already exists in the MTS database, the system will display:

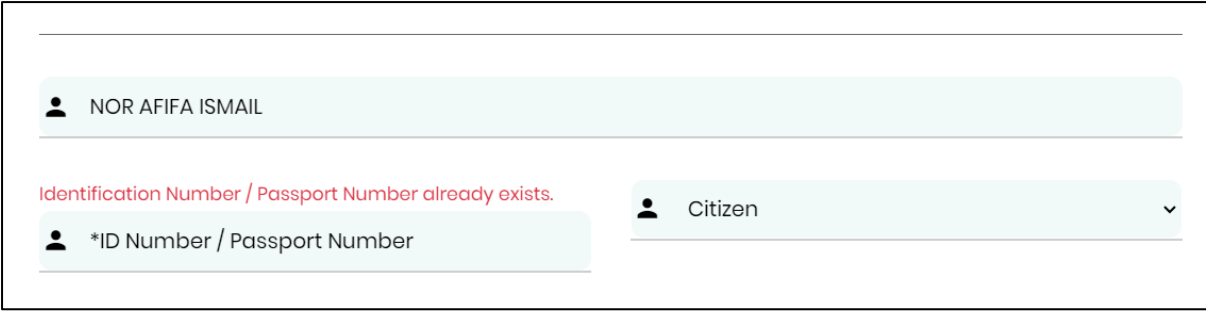

**Diagram 3:** Existing Identification Number/ Passport Number

5. The password entered must be a minimum of 8 characters long, containing uppercase letters, lowercase letters, numbers, and symbols. The system will display a warning if the password does not meet the required criteria.

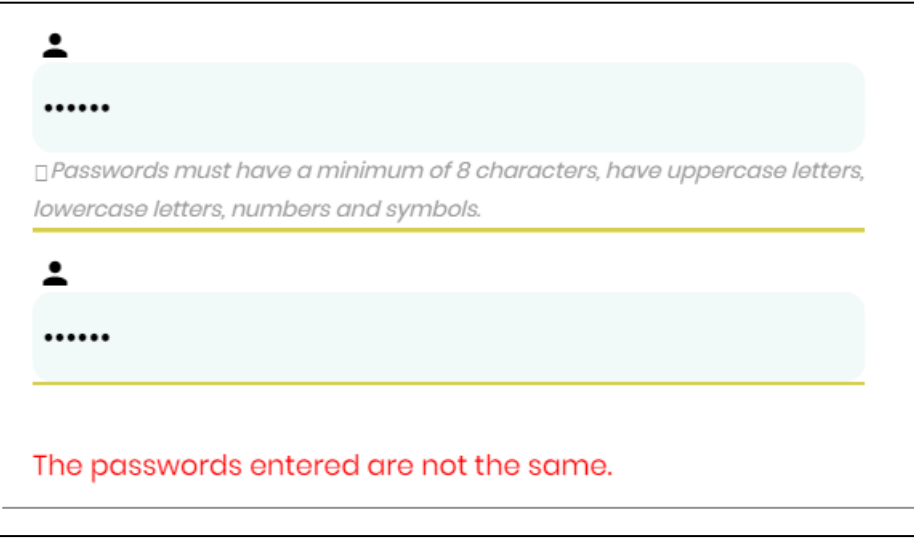

**Diagram 4:** The Password Mismatch

6. The system will notify if the account has been successfully registered. Users need to log in to the MTS system to proceed with event registration.

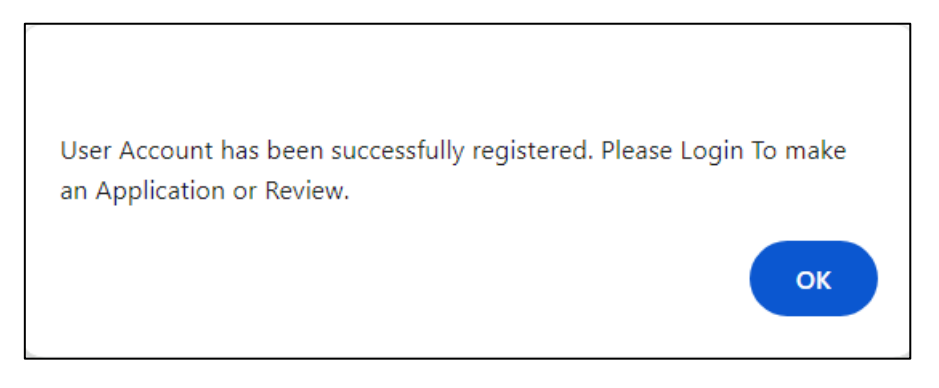

**Diagram 5:** Successful Registration Notification